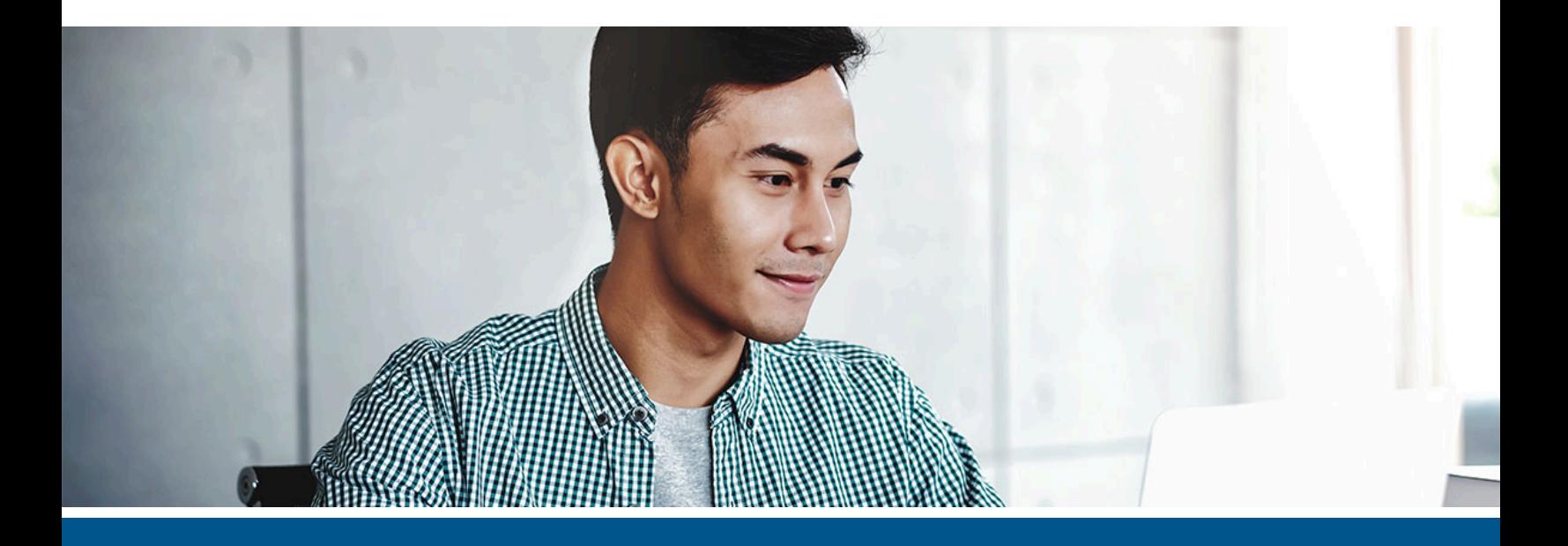

# **Kofax OmniPage Capture SDK Getting Started Guide**

Version: 22.0.0

Date: 2021-11-19

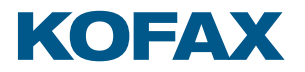

© 2021 Kofax. All rights reserved.

Kofax is a trademark of Kofax, Inc., registered in the U.S. and/or other countries. All other trademarks are the property of their respective owners. No part of this publication may be reproduced, stored, or transmitted in any form without the prior written permission of Kofax.

# **Table of Contents**

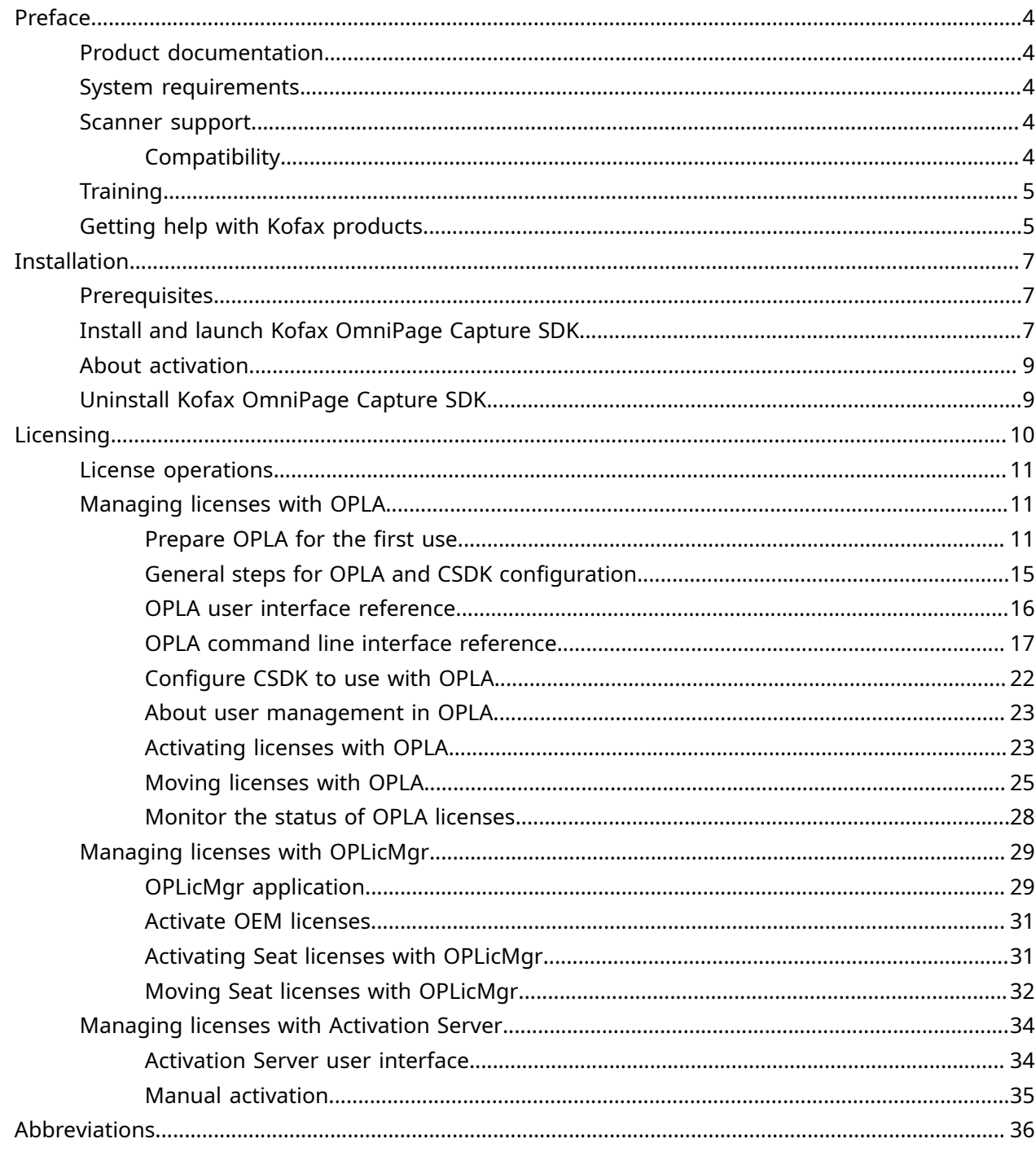

# <span id="page-3-0"></span>Preface

This guide includes the information you need to install Kofax [OmniPage](#page-6-2) Capture SDK (CSDK), activate the product license, and start using the program. For detailed information about the product features and user interface, refer to the *Kofax OmniPage Capture SDK User's Guide.*

## <span id="page-3-1"></span>Product documentation

The full documentation set for CSDK is available online:

[https://docshield.kofax.com/Portal/Products/OmniPageCaptureSDK/22.0.0-g0yxjkxj0l/](https://docshield.kofax.com/Portal/Products/OmniPageCaptureSDK/22.0.0-g0yxjkxj0l/OmniPageCaptureSDK.htm) [OmniPageCaptureSDK.htm](https://docshield.kofax.com/Portal/Products/OmniPageCaptureSDK/22.0.0-g0yxjkxj0l/OmniPageCaptureSDK.htm)

### <span id="page-3-2"></span>System requirements

The primary source of information about Kofax OmniPage Capture SDK system requirements and dependencies on other products is the Technical [Specifications](https://docshield.kofax.com/OmniPageCaptureSDK/en_US/22.0.0-g0yxjkxj0l/print/KofaxOmniPageCaptureSDKForWindowsTechnicalSpecifications_22.0.0_EN.pdf) document. The document is updated regularly, and we recommend that you review it carefully before installing your product.

### <span id="page-3-3"></span>Scanner support

Your scanner must be installed according to the scanner manufacturer's specifications prior to connecting it for use with Kofax OmniPage Capture SDK (CSDK). Please consult your scanner documentation for information on installation procedures.

### <span id="page-3-4"></span>**Compatibility**

CSDK is compatible with most industry-standard scanners described below. If you have a problem with your scanner, contact the scanner manufacturer for assistance. Scanner manufacturers typically maintain websites that provide the latest scanner drivers, answers to frequently asked questions, and other useful information.

### TWAIN, WIA, ISIS, and ScanSnap drivers

CSDK supports a wide range of scanners controlled by the following drivers:

- TWAIN
- WIA (Windows Image Acquisition)
- ISIS (Image and Scanner Interface Specification)
- Fujitsu ScanSnap

CSDK supports any fully-compliant TWAIN, WIA, ISIS or ScanSnap scanner or other input device that can provide at least a binary (black and white) image in a supported resolution (200 to 600 dpi). The scanning process is driven either from the user interface provided by the scanner manufacturer, or by using predefined settings (one-touch scan) without the user interface.

### Scanner Setup Wizard

CSDK includes a Scanner Setup Wizard to help you set up and configure your scanner for use with your software. The wizard is launched automatically the first time you scan images to include in a PDF document. To launch the wizard, select Scanner Setup Wizard in the OmniPage Capture SDK 22 x86 or OmniPage Capture SDK 22 x64 group of the Start menu, as applicable.

Even though the Scanner Setup Wizard pre-selects a scanning mode for your hardware, we recommend that you carefully select the option that is best suited to your scanner:

- Safe Mode: Pre-selected for unknown scanners by default to support basic scanning functions.
- Normal Mode: Pre-selected if the scanner is automatically recognized by the Scanner Setup Wizard, so all special features for the device are available. We recommend that you use normal mode whenever possible.
- Custom Mode: Select this mode to let the Scanner Wizard guide you through a test process to determine the best settings for your scanner features.

CSDK checks regularly for new scanner setting updates and prompts you to apply them before starting a scan job.

# <span id="page-4-0"></span>**Training**

Kofax offers both classroom and computer-based training to help you make the most of your OmniPage Capture Software Development Kit solution. Visit the Kofax website at [www.kofax.com](http://www.kofax.com) for details about the available training options and schedules.

# <span id="page-4-1"></span>Getting help with Kofax products

The [Kofax Knowledge Base](https://knowledge.kofax.com/) repository contains articles that are updated on a regular basis to keep you informed about Kofax products. We encourage you to use the Knowledge Base to obtain answers to your product questions.

To access the Kofax Knowledge Base:

- **1.** Go to the [Kofax website](https://www.kofax.com/) home page and select **Support**.
- **2.** When the Support page appears, select **Customer Support** > **Knowledge Base**.

 The Kofax Knowledge Base is optimized for use with Google Chrome, Mozilla Firefox or Microsoft Edge.

The Kofax Knowledge Base provides:

- Powerful search capabilities to help you quickly locate the information you need. Type your search terms or phrase into the **Search** box, and then click the search icon.
- Product information, configuration details and documentation, including release news. Scroll through the Kofax Knowledge Base home page to locate a product family. Then click a product family name to view a list of related articles. Please note that some product families require a valid Kofax Portal login to view related articles.

From the Knowledge Base home page, you can:

- Access the Kofax Community (for all customers). Click the **Community** link at the top of the page.
- Access the Kofax Customer Portal (for eligible customers). Click the **Support** link at the top of the page. When the Customer & Partner Portals Overview appears, click **Log in to the Customer Portal**.
- Access the Kofax Partner Portal (for eligible partners). Click the **Support** link at the top of the page. When the Customer & Partner Portals Overview appears, click **Log in to the Partner Portal**.
- Access Kofax support commitments, lifecycle policies, electronic fulfillment details, and selfservice tools.

Go to the **General Support** section, click **Support Details**, and then select the appropriate tab.

# <span id="page-6-0"></span>Installation

This section includes the procedures to install, activate and launch Kofax OmniPage Capture SDK (CSDK).

You must have administrator rights on the computer to install and activate the program.

## <span id="page-6-1"></span>**Prerequisites**

- Confirm that you are logged in to your computer as a user with Administrator rights.
- Ensure that the installation package is available. Download the appropriate 32-bit or 64-bit package from the Kofax Network. The exact location is included in the fulfillment letter.
- Check that your system meets the minimum requirements for memory and disk space and decide the program location, as described in the *Technical Specifications* document.
- Ensure that all other Windows applications are closed. We recommend disabling your anti-virus software.
- No license key is required during installation. However, ensure that OPLicMgr is on the list of firewall exceptions if you plan to use online activation. For details on licensing, see [Licensing.](#page-9-0)
- If you do not have Microsoft .NET Framework installed on your computer, it is installed during CSDK installation, because it is a prerequisite for several components.
- In some cases, the installer recommends a reboot. This should be accepted.

 You do not need to remove the previous version of the Capture Software Development Kit product. If you prefer to remove it, go to **Settings** > **Apps** > **Apps & Features** . First remove any add-on programs, and then remove Kofax OmniPage Capture SDK.

For details on version upgrade, refer to the Upgrade previous versions topic in the [Release Notes.](../help/OmniPageCapture_SDKreleasenotes/c_notes_for_upgraders.html)

# <span id="page-6-2"></span>Install and launch Kofax OmniPage Capture SDK

Use this procedure to install Kofax OmniPage Capture SDK and launch the program for the first time.

**1.** If you plan to use a scanner with Kofax OmniPage Capture SDK, confirm that it is installed and connected to the computer according to the manufacturer's instructions.

**2.** In the folder where you downloaded and unzipped the Kofax OmniPage Capture SDK product files, double-click **Setup.exe**.

The setup launcher appears.

- **3.** Before proceeding with the installation, click **Read the Release Notes** to visit the *Kofax OmniPage Capture SDK Documentation* web page.
- **4.** Click **Customize installation**, then select the preferred components:
	- **OmniPage CaptureSDK 22**
	- **Form Template Editor**
	- **Document Classifier Assistant**
- **5.** Click **Start installation** to start the **InstallShield Wizard**, and then follow the prompts.
	- **a.** If any Microsoft Office applications are still open, you are prompted to close them before proceeding.
	- **b.** When the **Welcome to the InstallShield Wizard** screen appears, click **Next**.
	- **c.** On the **License Agreement** screen, review the terms in the viewing window or click **Print** to print the full agreement. Select **I accept the terms in the license agreement**, and click **Next**.
	- **d.** On the **Customer Information** screen, enter a user name and organization, such as User 1 and ABC Company, and click **Next**.
	- **e.** On the **Destination Folder** screen, accept the default path for installing the product files and sample source files, or click the pertaining **Change** button to specify another location. Click **Next**.
	- **f.** On the **Ready to Install the Program** screen, perform one or both of the following steps:
		- Click **Back** to review or update the setup preferences.
		- Click **Install** to proceed with the installation.

A progress indicator appears during the installation.

- **g.** When notified that the installation is complete, click **Finish**.
- **6.** Repeat the above process as the **InstallShield Wizard** starts over for the installation of the Form Template Editor.

On the **Setup Type** page, select the Complete option.

**7.** Repeat the above process as the **InstallShield Wizard** starts over for the installation of the Document Classifier Assistant.

On the **Setup Type** page, select the Complete option.

**8.** Click **Finish** to close the setup launcher.

You can find all installed components in the OmniPage Capture SDK 22 x86 or OmniPage Capture SDK 22 x64 group of the Start menu, as applicable to your CSDK edition.

## <span id="page-8-0"></span>About activation

You can install Kofax OmniPage Capture SDK without providing a product key. The activation process depends on the network availability and the license type. Refer to the [Licensing](#page-9-0) section for details.

# <span id="page-8-1"></span>Uninstall Kofax OmniPage Capture SDK

Before uninstalling CSDK, it is recommended that you move your fixed-volume development license to a different computer. For this operation, see the [Licensing](#page-9-0) section. Be sure to keep your license key and license codes in a safe place, as you may need them to re-install the program or to install an upgrade. Some files may not be removed during uninstallation, for example, result files generated by running the sample viewers.

If the add-ons (Form Template Editor and Document Classification Assistant) were installed first without CSDK, uninstalling CSDK does not affect the operation of the add-ons. When you uninstall CSDK, the add-ons stop working in the following cases:

- CSDK was installed first, and then the add-ons.
- CSDK and the add-ons were installed together.

Use this procedure to uninstall Kofax OmniPage Capture SDK. When you uninstall the program, the license is automatically deactivated. You can reactivate the license if you reinstall Kofax OmniPage Capture SDK.

- **1.** Close Microsoft browsers and applications that are integrated with Kofax OmniPage Capture SDK.
- **2.** Close all Kofax OmniPage Capture SDK components.
- **3.** From Windows Control Panel, select **Programs** > **Uninstall a program**.
- **4.** In the **Uninstall or change a program** list, select **OmniPage Capture SDK 22 x86** or **OmniPage Capture SDK 22 x64** , as applicable.
- **5.** Right-click and select **Uninstall**.

# <span id="page-9-0"></span>Licensing

This section includes the concepts and procedures to manage the licensing and activation in Kofax OmniPage Capture SDK (CSDK).

CSDK manages licenses through the OmniPage Licensing Agent (OPLA) and OPLicMgr tools, communicating with the global license portal called [Activation Server.](#page-33-0) OPLA and OPLicMgr tools have both command line interface and UI.

You can find your license keys in the fulfillment email received after purchase. Look for the SerialNo column in the Activation Information table.

CSDK offers multiple license types.

#### **Page Pack license**

Page Pack licenses are ideal for installations with a large number of computers running CSDK-based applications. You can use OPLA to manage licenses centrally. OPLA handles Page Pack licenses only, for all other license types you need to use the OPLicMgr tool. OPLA runs as a service, connected to at least one central licensing server. OPLA creates report files that contain the number of used credits per day. Report files can be used to recover licenses after a system crash.

• There are various Page Pack licenses available containing credits from 50k to 40M.

**O** The usage of different features may consume various amounts of credits. Currently, loading a page for processing costs one credit.

- Activation binds the license to a central licensing server, using the hardware fingerprint of the computer.
- A Page Pack license can be used by multiple computers.
- Page Pack licenses can be managed on a central licensing server, that distributes the license to any number of computers, where the CSDK runs.
- All features are available on all computers that use the Page Pack license.
- Page Pack licenses have an expiration date. The license becomes invalid on the day of expiration.

#### **Seat license**

Seat licenses are bound to a particular computer via the hardware fingerprint. Only the CSDK installed on this computer can use the license. You can use OPLicMgr to manage Seat licenses. OPLicMgr, unlike OPLA, does not need to be run as a service.

• Activation binds the license to the computer running CSDK, using the hardware fingerprint of the computer.

- Seat licenses can be used by only one computer at the same time.
- Maximum 25000 pages per month can be processed.
- It contains the Western OCR feature and is extensible with add-ons.

### **OEM license**

OEM licenses must be activated through OPLicMgr. After that, OPLicMgr is not needed for their use.

- OEM licenses can be used by multiple computers at the same time. The access is protected by the OEM code, which is a secret key provided by the integrator developer.
- It contains the Western OCR feature, and is extensible with add-ons.

Beside these licenses, Test licenses are used for evaluation purposes. CSDK can be installed on ten different computers with the Test license.

## <span id="page-10-0"></span>License operations

Proceed with the related operation to activate and move your license.

- [Activating Page Pack licenses with OPLA](#page-22-1)
- [Moving Page Pack licenses with OPLA](#page-24-0)
- [Activating Seat and OEM licenses with OPLicMgr](#page-30-1)
- [Moving Seat licenses with OPLicMgr](#page-31-0)
- [Managing licenses with Activation Server](#page-33-0)

## <span id="page-10-1"></span>Managing licenses with OPLA

Refer to the following sections to manage Page Pack licenses with OPLA.

- [Prepare](#page-10-2) OPLA for the first use
- General steps for OPLA and CSDK [configuration](#page-14-0)
- OPLA user interface [reference](#page-15-0)
- OPLA [command](#page-16-0) line interface reference
- [About user management in OPLA](#page-22-0)

### <span id="page-10-2"></span>Prepare OPLA for the first use

OPLA is the licensing tool used for the Page Pack licenses only.

**O** For Seat and OEM licenses, use [OPLicMgr.](#page-28-1)

OPLA is located in the the OPLA directory of the CSDK package. It is a central licensing solution so it can run on any computer in the network. Multiple CSDK workers can connect to it on the same network.

**O** CSDK can run on both desktop and server operating systems, however consider network connection limitations when using desktop OS-es.

OPLA communicates through the following interfaces:

- Web interface: Browser based UI for managing licenses and configuring OPLA.
- Command line interface: Local command-line interface for managing licenses and configuring OPLA.
- Status API: HTTP based interface to monitor licensing status. See the [Monitor the status of OPLA](#page-27-0)  [licenses](#page-27-0) section for details.
- CSDK inteface: a TCP socket where CSDK communicates with OPLA for licensing, entitlement, and usage reporting.
- Activation Server: The global portal where licenses can be obtained and activated.

Proceed with the following steps to set up and start OPLA:

**1.** Copy the whole OPLA directory to any location on the selected central licensing computer.

Ensure that the system date and time is set up on the computer.

**2.** Open and configure the appsetting.json file.

This file represents the OPLA side of the connection. It contains the following information:

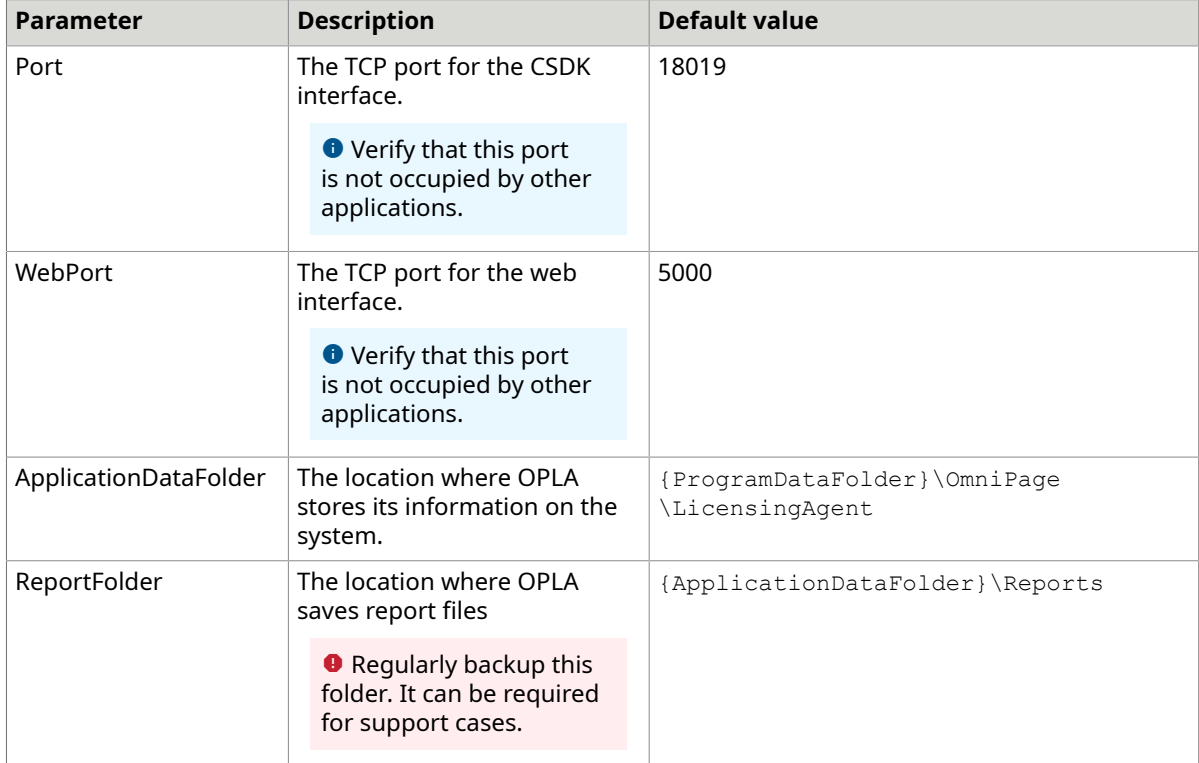

#### **Parameters of the appsettings.json file**

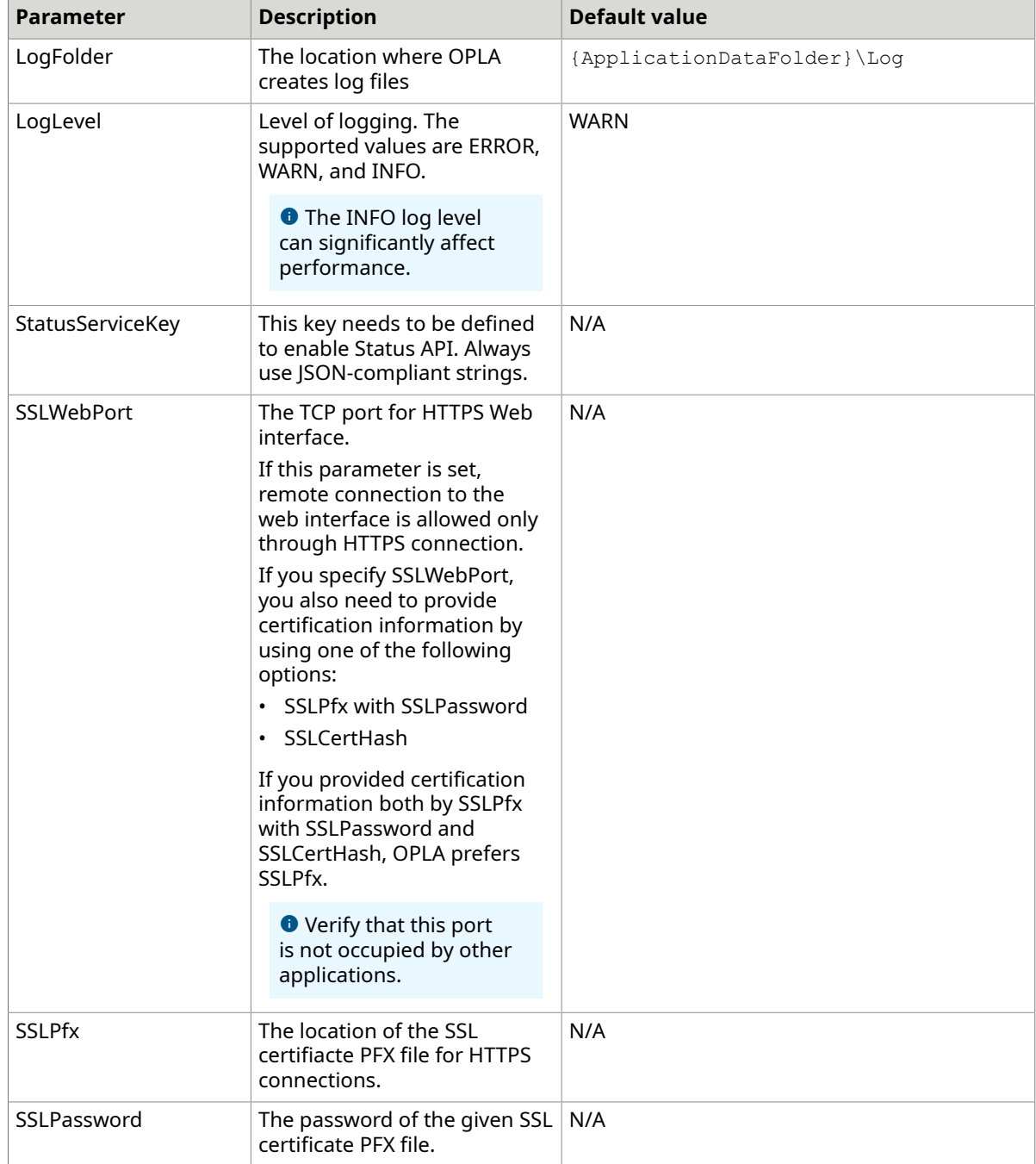

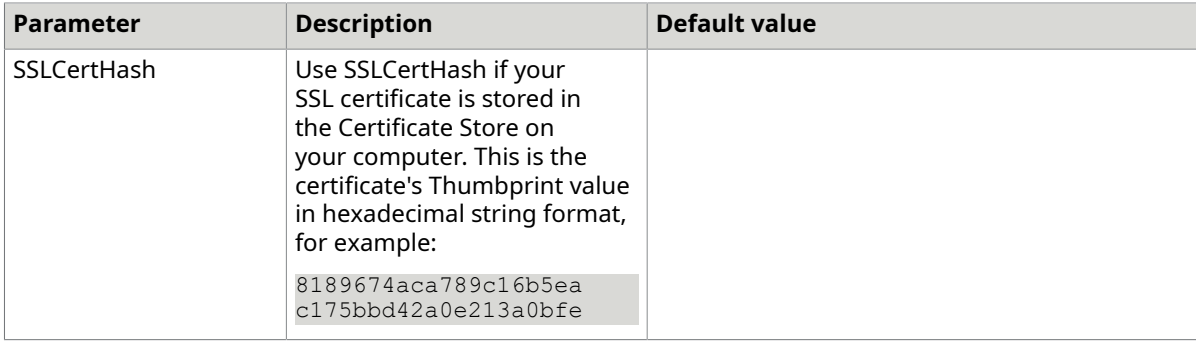

#### Example for appsetting.json:

```
{ 
     // PORTS 
     "Port": "18019", // The listening port for incoming connections from the CSDK. 
 The default value is 18019. 
     "WebPort": 5000, // The web interface listens on this port. Its default value 
  is 5000 
     // FOLDERS 
     // Default value is 'C:\ProgramData\OmniPageLicensingAgent' 
     "ApplicationDataFolder": "C:\\ProgramData\\OmniPage\\LicensingAgent", 
    // The folder of the report file. The default is 
  {ApplicationDataFolder}\Reports 
     "ReportFolder": "C:\\ProgramData\\OmniPage\\LicensingAgent\\Reports", 
     // LOGGING 
    // The default is {ApplicationDataFolder}\Log which is usually C:\\ProgramData
\\OmniPage\\LicensingAgent 
     "LogFolder": "C:\\ProgramData\\OmniPage\\LicensingAgent\\Logs", 
     // The following log levels are supported ERROR, WARN, INFO 
     "LogLevel": "WARN", 
     // The secret key used in the status service API. 
     "StatusServiceKey": "AEB252B1-3CD4-4b78-92A4-DE2BF3D25BFD", 
     // HTTPs 
    // The port of the HTTPs communication (if set then the remote access is only 
 https) 
     "SSLWebPort": 5001, 
     //"SSLCertAllowInvalid": "true", // defaults to true to enable using self-
signed certificates 
     // either use this block if the certificate is installed in the store 
     // The thumbptrint of the certificate 
     "SSLCertHash": "2959b4bc5d7d3918fb3a0297da503afdf1b42323", 
    // default: Http1 = 1, other possible values: None = 0, Http2 = 2,
 Http1AndHttp2 = 3 
     "SSLHttpProtocols": 1 
     // or use this block if the certificate is in a pfx file 
     //"SSLPfx": "[path to the pfx file]", 
     //"SSLPassword": "[password of the pfx]"
}
```
The StatusServiceURL based on the above appsetting.json example:

```
http://localhost:5000/Api/Licenses/ListLicenses?
StatusServiceKey=AEB252B1-3CD4-4b78-92A4-DE2BF3D25BFD
```
**3.** Register OPLA as a service with the following command:

OPLA service -register

**4.** Start the OPLA service with the following command:

OPLA service -start

**5.** If you want to use the web interface of the OPLA, you need to use the following CLI command and create the first user:

OPLA user -create -username="<myemail>" -password=<mypassword>

- *myemail*: The email address of the user, for example: admin@mycompany.com.
- *mypassword*: The new password for the user account.

**O** See the [About user management in OPLA](#page-22-0) section for details on user management.

**6.** To start the web interface, start your browser with the following address:

http://<myserver>:5000/

• *myserver*: The name or address of the computer where OPLA is installed, for example: http://10.0.0.101:5000

Once you set up OPLA, you can use the [OPLA web interface](#page-15-0) or the [command line interface](#page-16-0) to activate licenses. For details, see General steps for OPLA and CSDK [convfiguration](#page-14-0).

### <span id="page-14-0"></span>General steps for OPLA and CSDK configuration

This task describes how to activate or move your Page Pack licenses with OPLA, then how to configure CSDK installations for OPLA. You can proceed with this task once your central licensing server (OPLA) is already configured. For details on configuring OPLA, see [Prepare](#page-10-2) OPLA for the first [use](#page-10-2).

Page Pack licenses must be activated and downloaded from the Kofax Activation Server. If the computer running OPLA has internet access to the Activation Server, the OPLA connects to the activation server automatically. If the computer running OPLA does not have access to the Activation Server, the OPLA generates an ActivatePackage.lcxp file. This file should be activated on the Activation Server website, using another computer with internet access.

- **1.** In case you activate new licenses, perform the following steps:
	- **a.** Prepare your license keys.

You can find your license keys in the fulfillment email received after purchase. Look for the SerialNo column in the Activation Information table.

- **b.** If your central license server has internet connection, proceed with one of the following tasks:
	- [Activate license in OPLA using the web interface in online mode](#page-22-2)
	- [Activate license in OPLA using the command line interface in online mode](#page-23-0)
- **c.** If your central license server has no internet connection, proceed with one of the following tasks:
	- [Activate license in OPLA using the web interface in offline mode](#page-23-1)
- [Activate license in OPLA using the command line interface in offline mode](#page-24-1)
- **d.** Set up the licensing server configuration for each computer running CSDK. See [Configure](#page-21-0) [CSDK to use with OPLA](#page-21-0) for details.
- **2.** If you move your active licenses from a source OPLA to a target OPLA, perform the following steps:
	- **a.** If your central license server has internet connection, proceed with one of the following tasks:
		- [Move license in OPLA using the web interface in online mode](#page-25-0)
		- [Move license in OPLA using the command line interface in online mode](#page-26-0)
	- **b.** If your central license server has no internet connection, proceed with one of the following tasks:
		- [Move license in OPLA using the web interface in offline mode](#page-25-1)
		- [Move license in OPLA using the command line interface in offline mode](#page-26-1)
	- **c.** Set up the licensing server configuration for each computer running CSDK. See [Configure](#page-21-0) [CSDK to use with OPLA](#page-21-0) for details.

### <span id="page-15-0"></span>OPLA user interface reference

The header of each tab contains the following information:

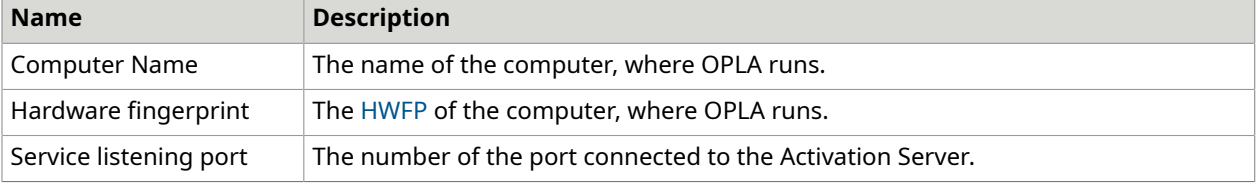

### **License tab**

The main table of the License tab contains the following information about the available licenses:

- License Key
- License Type
	- Type can be Full, Evaluation, Test, and Beta.
- Product name
- Version
- SKU
- Activation date
- Expiry date

**O** CSDK is not available on the day of expiry.

- Credit
- Used Credit

If at least one license is present, Move, Remove, and Refresh buttons are available.

- Move: Moves the selected license to a target OPLA. See [Move license in OPLA using the web](#page-25-0) [interface in online mode](#page-25-0) for details.
- Remove: Permanently deletes the selected licenses. Only expired, evaluation, and test licenses can be removed with this button. Use the command-line interface to remove active licenses. See the [Remove command](#page-18-0) for details.
- Refresh: Reloads the license list.

The following information is also displayed:

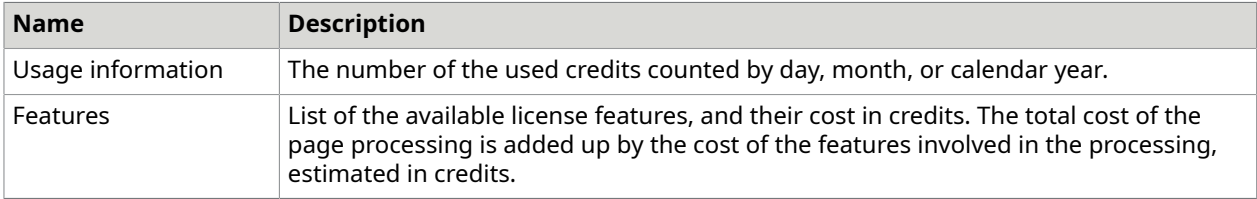

#### **Activate tab**

Use the Activate tab to process license keys on a computer with access to the Activation Server.

#### **Load tab**

Use the Load tab to load a file representing a moved or an already activated license.

#### **Configuration menu**

The Configuration menu contains the following tabs:

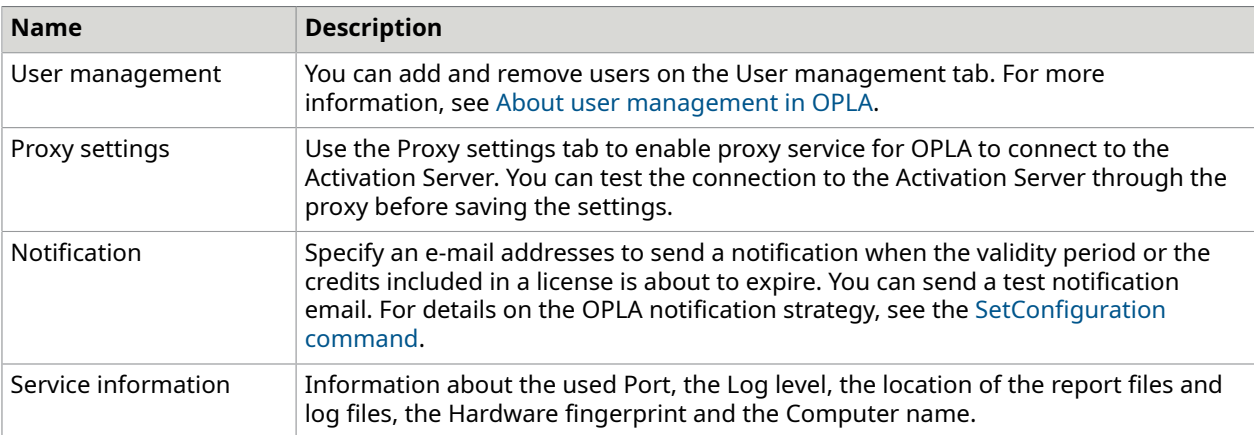

### <span id="page-16-0"></span>OPLA command line interface reference

OPLA has various commands and options. The following sections describe options, grouped by commands.

Use the following syntax in the Command Prompt:

OPLA <command> -<option1>=<value1> -<option2>=<value2> -<option3>=<value3>

- OPLA: The name of the OPLA executable.
- command: The name of the OPLA command, for example: list.
- option1, option2, [...]: Options related to the OPLA command. Unlike OPLA commands, OPLA command options always require a leading dash.
- value1, value1, [...]: Use an equal sign ("=") between the OPLA option name and its value. Some options do not require any value.

**O** Starting OPLA without commands and options brings up a quick reference.

#### **List command**

The list command prints license data.

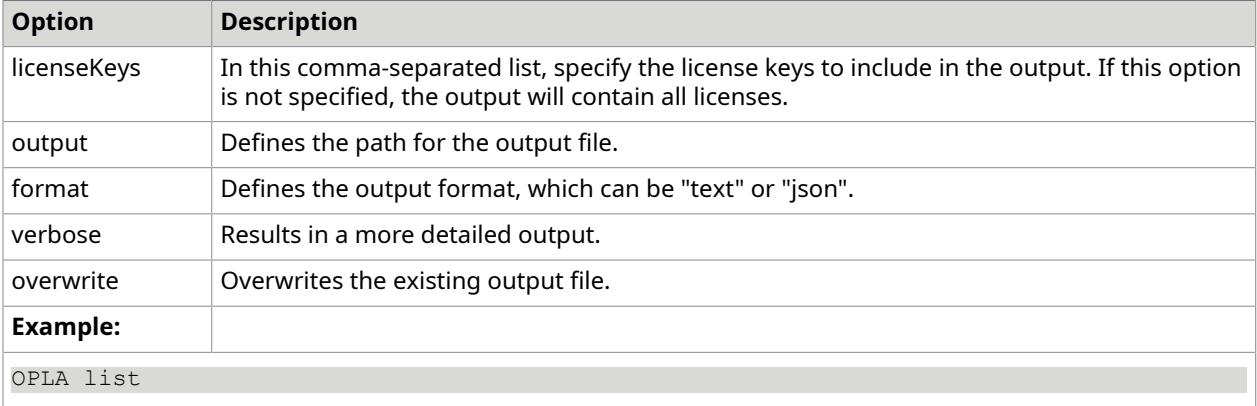

#### **Activate command**

The activate command activates and downloads licenses.

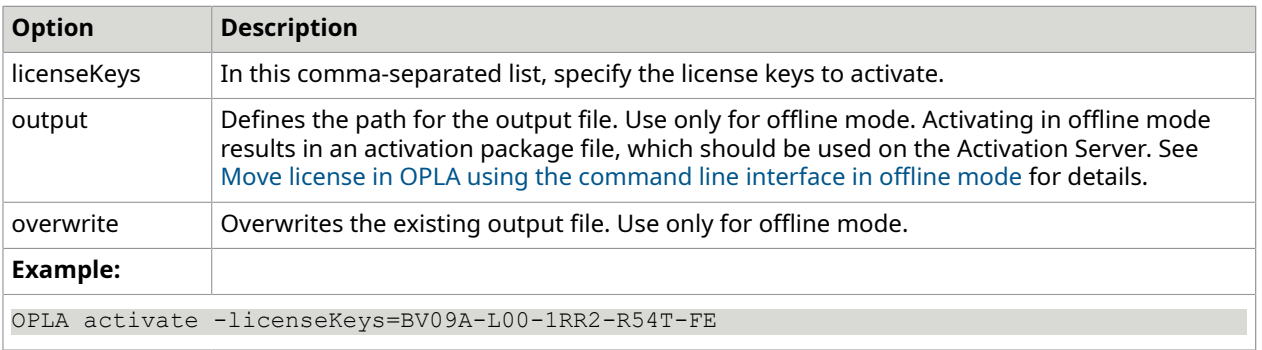

#### **Move command**

The move command creates a license package file from activated licenses. Use this command on the source OPLA installation, then move the package file to the target OPLA installation, and use the load OPLA command.

For details on how to move licenses to an online target OPLA installation, see the [Move license in](#page-26-0)  [OPLA, using the command line interface, online mode](#page-26-0) topic.

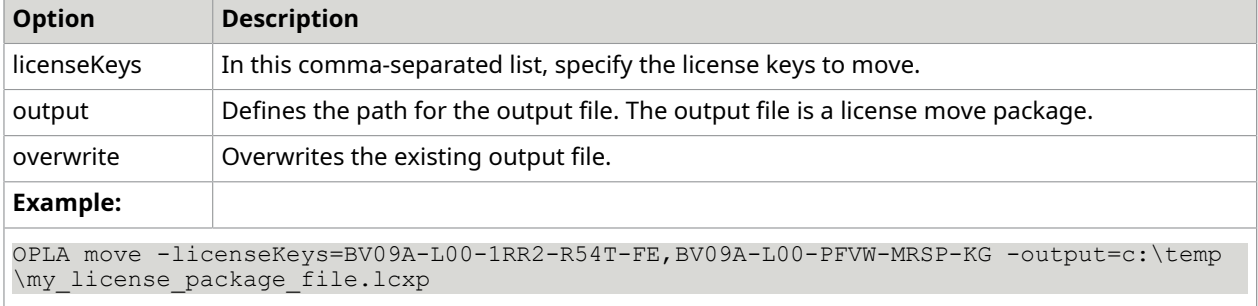

#### **Load command**

The load command opens a license package file and adds all licenses to the OPLA. Use this command on the target OPLA installation, with the package file created on the source OPLA installation. If the target OPLA installation has no internet access, then the output option must be specified.

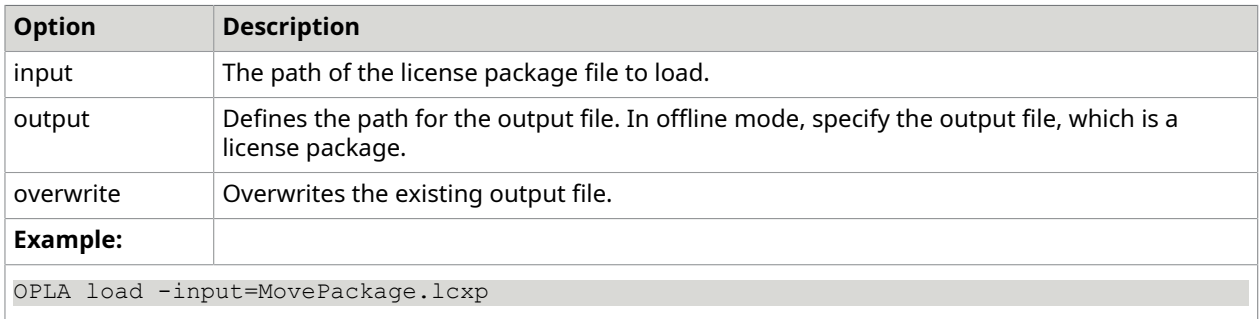

#### **Remove command**

The remove command permanently deletes the selected licenses.

<span id="page-18-0"></span>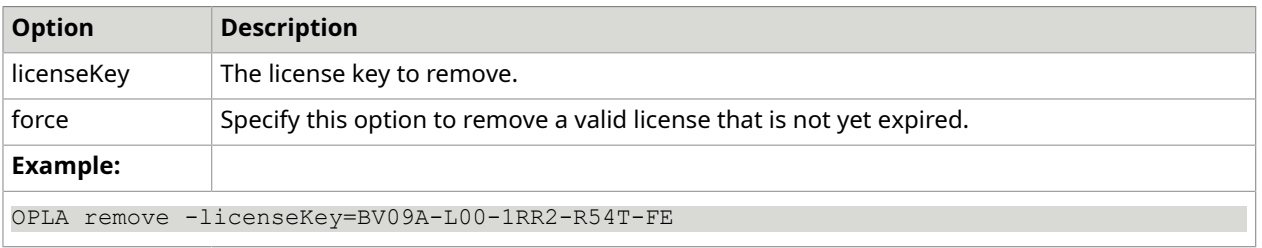

#### **Hwfp command**

The hwfp command prints the hardware fingerprint of the current computer or saves it to the output file if specified.

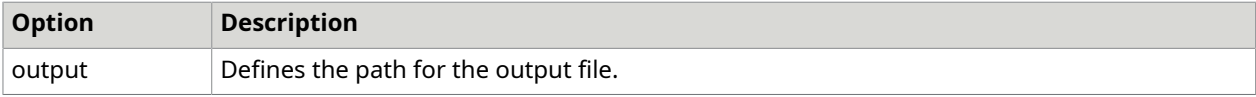

![](_page_19_Picture_574.jpeg)

### **SetConfiguration command**

The SetConfiguration command sets the actual Proxy and Notification configuration. This command shares the Proxy and Notification options below with the GetConfiguration command.

Set the related options before using the TestNotification and TestConnection commands.

<span id="page-19-0"></span>OPLA has a five-level license notification strategy, sending emails when you start to run out of pages or the expiration date approaches. The notifications are triggered at 25, 10, 5, 1, 0 percent of your remaining pages or 30, 14, 3, 1, 0 days before expiration. OPLA sends only one notification per level. For example, you receive an email 30 days before the expiration date or when 25 percent of your pages are left, but not for both.

### **Proxy options**

The Proxy options, if specified, are used for reaching the global Activation Server.

![](_page_19_Picture_575.jpeg)

### **Notification options**

The TestNotification command uses the Notification options.

![](_page_19_Picture_576.jpeg)

![](_page_20_Picture_315.jpeg)

#### **Example:**

```
OPLA SetConfiguration -Notification.Port=25
OPLA SetConfiguration -Notification.Server=smtp.acme.com
```
#### **GetConfiguration command**

The GetConfiguration command reads the actual Proxy and Notification configuration. This command shares the Proxy and Notification options with the SetConfiguration command.

#### **Example:**

OPLA getconfiguration

#### **TestNotification command**

The TestNotification command sends a test notification email using the Notification options. Before using this command, set the Notification options with the SetConfiguration command.

#### **Example:**

OPLA testnotification

#### **TestConnection command**

The TestConnection command verifies the connection to the Activation Server using the Proxy options if specified.

#### **Example:**

OPLA testconnection

#### **Service command**

The service command manages the OmniPage Licensing Service.

![](_page_20_Picture_316.jpeg)

![](_page_21_Picture_378.jpeg)

#### **User command**

The user command manages the OmniPage Licensing Service users.

![](_page_21_Picture_379.jpeg)

### <span id="page-21-0"></span>Configure CSDK to use with OPLA

Multiple CSDK engines can connect to multiple OPLA licensing servers.

Create a licensing.config file for each CSDK installation to setup central licensing. CSDK looks for this file in the following locations respectively:

- **1.** Beside the KernelAPI.dll.
- **2.** Under the {ProgramDataFolder}\<company>\<product>\ directory, where <company> and <product> are set during the initialization of the Engine.

The following methods are involved in the initialization:

- kRecInit(company, product) See the description of [kRecInit](https://docshield.kofax.com/OmniPageCaptureSDK/en_US/22.0.0-g0yxjkxj0l/help/RECAPI/group__MOD__GENERAL.html#ga5e9a5658d5bcd26c459b1f3f75cfcc87) for details.
- Engine.Init(company, product)

See the description of [Engine.Init](https://docshield.kofax.com/OmniPageCaptureSDK/en_US/22.0.0-g0yxjkxj0l/help/Objects/html/M_Kofax_OmniPageCSDK_Objects_Engine_Init.htm) for details.

The file must contain a list of licensing servers that CSDK can connect to. The list contains the following information:

- Server Name or IP address
- Port
- IP Protocol version
- A flag if the server is primary or backup
- Timeout

Maximum 10 servers can be added, and there can be multiple primary and backup servers.

Create the "licensing.config" file in the following format.

![](_page_22_Picture_437.jpeg)

### <span id="page-22-0"></span>About user management in OPLA

Create the first user with the CLI (Command Line Interface), then the first user can add other users to the system. Each user have equal rights, they can add and remove users. The last user can be removed from the system only through the command line interface.

In case a user forgets the password, the user who can access to the OPLA host machine can set the password from command line, see the help of the OPLA command in the command line.

### <span id="page-22-1"></span>Activating licenses with OPLA

The following sections detail Seat Pack license activation steps with OPLA.

- [Activate license in OPLA using the web interface in online mode](#page-22-2)
- [Activate license in OPLA using the web interface in offline mode](#page-23-1)
- [Activate license in OPLA using the command line interface in online mode](#page-23-0)
- [Activate license in OPLA using the command line interface in offline mode](#page-24-1)

Related topics: General steps for OPLA and CSDK [configuration.](#page-14-0)

<span id="page-22-2"></span>Activate license in OPLA using the web interface in online mode

You can find your license keys in the fulfillment email received after purchase. Look for the SerialNo column in the Activation Information table.

- **1.** Open the OPLA.
- **2.** Enter all License keys to be activated in the **Activate** tab, and click **Activate licenses**. OPLA assigns HWFP to Page Pack licenses.
- **3.** On the **Licenses** tab, verify whether the activation was successful.

The license is activated.

Continue with the CSDK configuration to complete the license deployment. For details, see [Configure](#page-21-0) CSDK to use with OPLA.

### <span id="page-23-1"></span>Activate license in OPLA using the web interface in offline mode

You can find your license keys in the fulfillment email received after purchase. Look for the SerialNo column in the Activation Information table.

- **1.** Open the OPLA.
- **2.** Enter all License keys to be activated in the **Activate** tab, and click **Activate licenses**. OPLA assigns HWFP to the licenses.
- **3.** The OPLA creates a ActivationPackage.lcxp file. Save the ActivationPackage.lcxp file as this file has to be used later.
- **4.** Bring the ActivationPackage.lcxp file to a computer with internet access to the Activation Server.
- **5.** Enter the address of the Activation Server in a browser, and select **Process license package**. Use any of the following addresses:
	- <http://activation.scansoft.com/omnipagelicensing>
	- <https://licenses.kofax.com/omnipagelicensing>
- **6.** Upload the ActivationPackage.lcxp file, and click **Process License Package**. You can browse to the proper file.

The Activation Server creates the LoadPackage.lcxp file.

- **7.** Save the received file, and bring it to the computer where the target OPLA is hosted.
- **8.** Open OPLA, and click **Load**.
- **9.** Select the LoadPackage.lcxp file provided by the Activation Server, and click **Upload**.
- **10.** On the **Licenses** tab, verify whether the activation was successful.

The license is activated.

Continue with the CSDK configuration to complete the license deployment. For details, see [Configure](#page-21-0) CSDK to use with OPLA.

### <span id="page-23-0"></span>Activate license in OPLA using the command line interface in online mode

You can find your license keys in the fulfillment email received after purchase. Look for the SerialNo column in the Activation Information table.

- **1.** Open a Command Prompt, and go to the location where the OPLA binaries are. The help of the OPLA is available by typing OPLA in the command prompt. For more details, see the OPLA [command](#page-16-0) line interface reference.
- **2.** Activate the license with the following command:

OPLA activate -licenseKeys=<license key>

If you activate multiple licenses, separate the license keys with a comma and no spaces.

**3.** List the active licenses and verify whether the license is successfully activated. Use the following command:

OPLA list

The license is activated.

Continue with the CSDK configuration to complete the license deployment. For details, see [Configure](#page-21-0) CSDK to use with OPLA.

### <span id="page-24-1"></span>Activate license in OPLA using the command line interface in offline mode

You can find your license keys in the fulfillment email received after purchase. Look for the SerialNo column in the Activation Information table.

- **1.** Open a Command Prompt, and go to the location where the OPLA binaries are. The help of the OPLA is available by typing OPLA in the command prompt. For more details, see the OPLA [command](#page-16-0) line interface reference.
- **2.** Create the ActivationPackage.lcxp file with the following command: OPLA activate -licenseKeys=<license key> -output=ActivationPackage.lcxp
- **3.** Bring the ActivationPackage.lcxp file to a computer with internet access to the Activation Server.
- **4.** Enter the address of the Activation Server in a browser, and select **Process license package**. Use any of the following addresses:
	- <http://activation.scansoft.com/omnipagelicensing>
	- <https://licenses.kofax.com/omnipagelicensing>
- **5.** Upload the ActivationPackage.lcxp file, and click **Process License Package**.
- **6.** Save the received file, and bring it to the computer where the target OPLA is hosted.
- **7.** Load the package with the following command:

OPLA load -input=LoadPackage.lcxp

**8.** List the active licenses and verify whether the license is successfully activated. Use the following command:

OPLA list

The license is activated.

Continue with the CSDK configuration to complete the license deployment. For details, see [Configure](#page-21-0) CSDK to use with OPLA.

### <span id="page-24-0"></span>Moving licenses with OPLA

Moving licenses transfers usage data to a new license server, which is required due to a computer upgrade, for example. The following sections detail how to move Seat Pack licenses from a source OPLA to a target OPLA.

- [Move license in OPLA using the web interface in online mode](#page-25-0)
- [Move license in OPLA using the web interface in offline mode](#page-25-1)
- [Move license in OPLA using the command line interface in online mode](#page-26-0)
- [Move license in OPLA using the command line interface in offline mode](#page-26-1)

Related topics: General steps for OPLA and CSDK [configuration.](#page-14-0)

### <span id="page-25-0"></span>Move license in OPLA using the web interface in online mode

This task describes how to move Page Pack licenses from a source OPLA installation to a target OPLA installation, using the web interface in an online environment.

- **1.** On the **Licenses** tab, select the license to be moved in OPLA.
- **2.** Click **Move**, and confirm it when prompted.

A MovePackage.lcxp file is created.

**O** Save the MovePackage. Icxp file as this file has to be used later.

**O** From this moment on the license is no longer available on this machine.

- **3.** Bring this file to the target computer, upload it on the **Load** tab of the OPLA, and click **Process**.
- **4.** On the **Licenses** tab, verify whether the activation was successful.

The license is activated on the target computer.

Continue with the CSDK configuration to complete the license deployment. For details, see [Configure](#page-21-0) CSDK to use with OPLA.

### <span id="page-25-1"></span>Move license in OPLA using the web interface in offline mode

This task describes how to move Page Pack licenses from a source OPLA installation to a target OPLA installation, using the web interface in an offline environment.

- **1.** On the **Licenses** tab, select the license to be moved in OPLA.
- **2.** Click **Move**, and confirm it when prompted.

A MovePackage.lcxp file is created.

**O** Save the MovePackage.lcxp file as this file has to be used later.

**O** From this moment on the license is no longer available on this machine.

- **3.** Bring this file to the target computer, upload it on the **Load** tab of the OPLA, and click **Process**. The OPLA creates a ReactivatePackage.lcxp life.
- **4.** Save the ReactivatePackage.lcxp file as this file has to be used later.
- **5.** Bring the ReactivatePackage.lcxp file to a computer with internet access to the Activation Server.
- **6.** Enter the address of the Activation Server in a browser, and select **Process license package**. Use any of the following addresses:
	- <http://activation.scansoft.com/omnipagelicensing>
	- <https://licenses.kofax.com/omnipagelicensing>
- <span id="page-25-2"></span>**7.** Upload the ReactivatePackage.lcxp file, and click **Process License Package**. You can browse to the proper file.

The Activation Server creates the LoadPackage.lcxp file.

**8.** Save the received file, and bring it to the computer where the target OPLA is hosted.

- **9.** Open OPLA, and click **Load**.
- **10.** Select the LoadPackage.lcxp file provided by the Activation Server in step [7,](#page-25-2) and click **Upload**.
- **11.** On the **Licenses** tab, verify whether the activation was successful.

The license is activated on the target computer.

Continue with the CSDK configuration to complete the license deployment. For details, see [Configure](#page-21-0) CSDK to use with OPLA.

### <span id="page-26-0"></span>Move license in OPLA using the command line interface in online mode

This task describes how to move Page Pack licenses from a source OPLA installation to a target OPLA installation, using the Command Prompt in an online environment.

- **1.** Open a Command Prompt, and go to the location where the OPLA binaries are. The help of the OPLA is available by typing OPLA in the command prompt. For more details, see the OPLA [command](#page-16-0) line interface reference.
- **2.** Create a move package with the following command:

OPLA move -licenseKeys=<license key> -output=MovePackage.lcxp

If you move multiple licenses, separate the license keys with a comma and no spaces.

**O** From this moment on the license is no longer available on this computer.

- **3.** Move the output file to the target computer.
- **4.** Load the license package file with the following command:

OPLA load -input=MovePackage.lcxp

- **5.** List the active licenses and verify whether the license is successfully activated. Use the following command:
	- OPLA list

The license is activated on the target computer.

Continue with the CSDK configuration to complete the license deployment. For details, see [Configure](#page-21-0) CSDK to use with OPLA.

### <span id="page-26-1"></span>Move license in OPLA using the command line interface in offline mode

This task describes how to move Page Pack licenses from a source OPLA installation to a target OPLA installation, using the Command Prompt in an offline environment.

**1.** Open a Command Prompt, and go to the location where the OPLA binaries are.

The help of the OPLA is available by typing  $OPLA$  in the command prompt. For more details, see the OPLA [command](#page-16-0) line interface reference.

**2.** Create a move package with the following command:

OPLA move -licenseKeys=<license key> -output=MovePackage.lcxp

If you move multiple licenses, separate the license keys with a comma and no spaces.

**O** From this moment on the license is no longer available on this computer.

- **3.** Move the output file to the target computer.
- **4.** Load the Move package on the target machine with the following command:
- OPLA load -input=MovePackage.lcxp -output=ReactivatePackage.lcxp
- **5.** Bring it to a computer with access to the Activation Server.
- **6.** Enter the address of the Activation Server in a browser, and select **Process license package**. Use any of the following addresses:
	- <http://activation.scansoft.com/omnipagelicensing>
	- <https://licenses.kofax.com/omnipagelicensing>
- **7.** Upload the ReactivatePackage.lcxp file, and click **Process License Package**.
- **8.** Save the received file, and bring it to the computer where the target OPLA is hosted.
- **9.** Load the license package file with the following command:

OPLA load -input=LoadPackage.lcxp

**10.** List the active licenses and verify whether the license is successfully activated. Use the following command:

OPLA list

The license is activated on the target computer.

Continue with the CSDK configuration to complete the license deployment. For details, see [Configure](#page-21-0) CSDK to use with OPLA.

### <span id="page-27-0"></span>Monitor the status of OPLA licenses

It is possible to monitor OPLA programmatically, using RESTful web service calls.

Perform the following steps to prepare monitoring and get the status.

- **1.** Open the appsettings.json file in the OPLA folder in a plain text editor.
- **2.** Update the StatusServiceKey settings for OPLA. Edit the following line, replacing <my\_status\_service\_key> with your actual status service key to use:

"StatusServiceKey": "<my status service key>" // The key used in the status service API.

#### For example:

```
"StatusServiceKey": "6p9Argo0X4HBPtfvTth3m5M9FWykRx2w" // The key used in the 
 status service API.
```
Now you can access the OPLA status service with the specified key.

**3.** Access the status service using the following URL scheme:

```
http://<my_opla_server>:<my_opla_web_port>/api/licenses/ListLicenses?
StatusServiceKey=<my_status_service_key>
```
Replace the following variables with the actual parameters:

- *my\_opla\_server*: The name or address of the computer where OPLA is installed.
- *my\_opla\_web\_port*: The web port configured for your OPLA server.
- *my status service key*: The key required to access the status service.

For example:

```
http://localhost:5000/api/licenses/ListLicenses?
StatusServiceKey=6p9Argo0X4HBPtfvTth3m5M9FWykRx2w
```
The result is a JSON document, containing status information about the licenses available on the server.

For example:

```
\left[ \right]\left\{ \begin{array}{c} 1 \end{array} \right. "licenseKey": "PPACK-A00-PFK7-1234-56", 
          "expirationDate": "2021-12-31T00:00:00+00:00", 
          "totalCredit": 100000, 
          "usedCredit": 1851, 
          "valid": true 
     }, { 
          "licenseKey": "PPACK-A00-PFK8-2345-67", 
 "expirationDate": "2021-11-01T00:00:00+00:00", 
 "totalCredit": 100000, 
          "usedCredit": 65286, 
          "valid": true 
     }
]
```
 Setting up notification emails helps to manage license expiration. For details on the OPLA notification strategy, see the [SetConfiguration](#page-19-0) command.

## <span id="page-28-0"></span>Managing licenses with OPLicMgr

Refer to the following sections to manage Seat and OEM licenses with OPLicMgr.

- [OPLicMgr application](#page-28-1)
- [Activating Seat licenses with OPLicMgr](#page-30-1)
- [Moving Seat licenses with OPLicMgr](#page-31-0)

### <span id="page-28-1"></span>OPLicMgr application

The OmniPage License Manager is an application for activation and management of Seat licenses and for activation of OEM licenses.

**O** For Page Pack licenses, use [OPLA](#page-10-2).

OPLicMgr has the following interfaces:

•  $\circ$ plicmgr is a regular command-line tool that either the integrator or the end user can use to activate or move the licenses. The user must launch a command prompt from the Start menu by typing cmd and use the commands documented below.

If you create a CSDK-based application, where the end user needs to activate the CSDK, describe the license handling processes in your documentation.

- $oplicmar$  s is a silent command-line tool that displays no user interface and does not start a command prompt. It can be used by the application of the integrating product to activate the license keys of the end user, and perform other license handling tasks, without user intervention. This tool is recommended, if the machine of the end user has internet connection, since by using this tool, the installer can make the activation process much simpler for the end users.
- OPLicMgrUI is a user interface for OPLicMgr, available for Windows only. After the installation of the OmniPage CSDK it is accessible from the Start menu. This application can handle only Seat licenses, and the below described processes can be performed by clicking buttons.

The commands below can be performed both by oplicmgr or oplicmgr\_s, but the code fragments are given with oplicmgr only. Use oplicmgr  $\,$  s in the same way in your installer. The silent version does not display anything on screen. Your installer can learn if the commands succeeded or failed by examining the return code: 0 means success, other values mean different errors. Two files can be created to follow the progress and the problem notification by the following command line options:

- $\bullet$  -o  $\leq$  filename>: generates a log file with all the messages about the result of the operation
- -e <filename>: generates an error log file with important error messages

Run oplicmgr with the -hh option to get more information about the options.

If you want your users to run OPLicMgr, you should add code to your installer program to include the path to the oplicmgr executable in the PATH environment variable. This is not necessary if your installer starts oplicmgr\_s.exe with a full path.

You can test if the target computer has internet access with the oplicmgr -test command.

- If the program writes "Test connection succeeded", or the silent oplicmgr\_s tool returns 0, follow the instructions in Activate a Seat license in [OPLicMgr,](#page-30-2) online mode or Move license in [OPLicMgr,](#page-32-0) [online mode.](#page-32-0)
- If the program writes "Test connection failed", or the silent oplicmgr\_s tool returns any value other that 0, follow the instructions in Activate a Seat license in [OPLicMgr,](#page-31-1) offline mode or [Move](#page-32-1)  license in [OPLicMgr,](#page-32-1) offline mode.

However, if you are sure that you have internet connection on the target computer, check with your network administrator whether there is a proxy server on your LAN. You may have to configure OPLicMgr for use with proxy.

### Proxy information

If the target machine has internet connection, but it requires use of a proxy, proxy related information can be inserted to the oplicmgr.cfg.txt file, which is in the personal folder of the user. This file is generated when OPLicMgr runs for the first time. To access this configuration file, go to your personal folder (home folder), and navigate to the  $OmniPage\CSDK22$  folder. Ask your system administrator to edit the configuration file.

### <span id="page-30-0"></span>Activate OEM licenses

The OEM license activation requires internet access.

• Activate the OEM license with the following command:

```
oplicmgr -c <OEMCODE> -n <LCXZFILE> <LICENSEKEY>
The parameters are the following:
```
- OEMCODE: a 12-character user-specified string If the OEMCODE is an empty string ("") in the above command, OPLicMgr uses a randomly generated code.
- LICENSEKEY: the 22 character long license key from the OmniPage Fulfillment email regarding your order. If you give your user more than one license key, write them all in the command line and separate them with spaces.
- LCXZFILE: the relative or absolute path of the output file that contains all the activated licenses after the activation. This file has the LCXZ file name extension.

In addition, a C header file is also generated into the same folder with the same name and with .h extension. This helps the use of the given LCXZ file in the integrating application, since this header contains an OEM\_CODE macro, which can be passed to the proper function in the initialization step of the OP CSDK.

• Add licenses to an already existing LCXZ file with the following command:

oplicmgr -u <LCXZFILE> <LICENSEKEY>

Since an LCXZ file has to contain licenses that were activated with the same OEM code, the C header file containing the OEM\_CODE macro has to be on the same path and with the same name with .h extension.

• For more details on command options run the following command:

oplicmgr -hh

### <span id="page-30-1"></span>Activating Seat licenses with OPLicMgr

Seat licenses are tied to the computer of the end user through a hardware fingerprint, therefore they must be activated on the machine of the end user. For details, see the Seat license topic.

The following sections detail Seat license activation steps with OPLicMgr.

- Activate a Seat license in [OPLicMgr,](#page-30-2) online mode
- Activate a Seat license in [OPLicMgr,](#page-31-1) offline mode

**O** In case the end user is using Seat licenses, the integrator should include the related sections (license activation and move) in their documentation.

Related topics: [Managing licenses with Activation Server.](#page-33-0)

<span id="page-30-2"></span>Activate a Seat license in OPLicMgr, online mode

Activate the license with the following command:

oplicmgr -activate <LICENSEKEY>

Where LICENSEKEY is the 22 character long license key from the OmniPage Fulfillment email regarding your order. If you activate multiple licenses, separate the license keys with a comma and no spaces.

### <span id="page-31-1"></span>Activate a Seat license in OPLicMgr, offline mode

To activate a Seat license on a computer without internet access, perform the following steps:

**1.** Create an activation package with the following command on the target computer:

oplicmgr -nonet -activate <LICENSEKEY>

Where LICENSEKEY is the 22 character long license key from the OmniPage Fulfillment email regarding your order. If you activate multiple licenses, separate the license keys with a comma and no spaces.

A new OP\_Activate.lcxp file is generated in the Documents folder. This file contains all the information required for activation on a different PC. Save this license package to a portable media device.

- **2.** Move your saved file to another computer with internet access.
- **3.** Run the oplicmgr  $-url$  command to get the actual address of the activation site.
- **4.** Go to the Activation Server site, and follow the instructions on that web page to activate the license package.
- **5.** Download and save the activated lcxp file to a portable media device, and move it to the target computer.
- **6.** Activate the license on the target computer with the following command:

oplicmgr -load <ACTIVATEDLICENSEPACK>

Where ACTIVATEDLICENSEPACK is the relative or absolute path of the activated license pack file saved in the previous step.

### <span id="page-31-0"></span>Moving Seat licenses with OPLicMgr

Seat licenses are tied to the computer of the end user through a hardware fingerprint. Therefore, if the end user wants to use the CSDK-based application on another computer, the Seat licenses must be moved to the new hardware as well. For details, see the Seat license topic.

The following sections detail how to move Seat licenses with OPLicMgr.

- Move license in [OPLicMgr,](#page-32-0) online mode
- Move license in [OPLicMgr,](#page-32-1) offline mode

**O** In case the end user is using Seat licenses, the integrator should include the related sections (license activation and move) in their documentation.

Related topics: [Managing licenses with Activation Server.](#page-33-0)

### <span id="page-32-0"></span>Move license in OPLicMgr, online mode

Moving Seat licenses is possible, for example in case of hardware upgrade. Perform the following steps to move a Seat license to a computer with internet access:

**1.** Prepare all the licenses for moving with the following command on the source computer:

oplicmgr -move OP\_Move.lcxp all

The source computer does not require internet access. If you want to move some of the licenses only, write their 22 character license keys in place of all in the previous command. The OP Move.lcxp file is created.

- **2.** Save the file created in the previous step to a removable media device and take it to the target computer.
- **3.** Activate the moved license on the target computer with the following command:

```
oplicmgr -load OP_Move.lcxp
```
If the file is copied to a different folder, use the full path of the OP\_Move.lcxp file.

### <span id="page-32-1"></span>Move license in OPLicMgr, offline mode

Moving Seat licenses is possible, for example in case of hardware upgrade. Perform the following steps to move a Seat license to a computer without internet access:

**1.** Prepare all the licenses for moving with the following command on the source computer:

oplicmgr -move OP\_Move.lcxp all

The source computer does not require internet access. If you want to move some of the licenses only, write their 22 character license keys in place of all in the previous command. The OP Move.lcxp file is created.

- **2.** Save the file created in the previous step to a removable media device and take it to the target computer.
- **3.** Create an activation package on the target computer with the following command:

oplicmgr -nonet -load OP\_Move.lcxp

If the file is copied to a different folder, use the full path of the OP\_Move.lcxp file.

A new file named OP\_Activate.lcxp is generated in the Documents folder. This file contains all the information required for moving the licenses and activating them on the target machine.

- **4.** Run the oplicmgr -url command to get the actual address of the activation site.
- **5.** Go to the Activation Server site, and follow the instructions on that web page to activate the license package.
- **6.** Download and save the activated lcxp file to a portable media device, and move it to the target computer.
- **7.** Load the activated license package to the target computer with the following command: oplicmgr -load <ACTIVATEDLICENSEPACK>

ACTIVATEDLICENSEPACK is the relative or absolute path of the activated license pack file.

# <span id="page-33-0"></span>Managing licenses with Activation Server

The following sections detail the user interface of Activation Server and steps for manual license activation.

- [Activation Server user interface](#page-33-1)
- [Manual activation](#page-34-0)

### <span id="page-33-1"></span>Activation Server user interface

The Activation Server is available at the<http://activation.scansoft.com/omnipagelicensing> URL. The same site is accessible on a secure connection at <https://licenses.kofax.com/omnipagelicensing>.

The activation site has the following tabs:

#### **Activate license**

Use this tab to activate licenses for a computer without internet access. The Activate license tab has the following options related to CSDK:

![](_page_33_Picture_303.jpeg)

#### **Process license package**

Use this tab to activate licenses for a computer without internet access, if a license package was created previously. Upload the license package created on the target computer. Click the Process License Package to download the activated license package.

#### **Contact**

Use this tab to connect the support.

Other tabs not relevant to CSDK may also appear on the Activation Server site.

### <span id="page-34-0"></span>Manual activation

You can activate licenses directly through the Activation Server, if you know the HWFP of the target computer.

- **1.** Enter the address of the Activation Server in a browser, and go to the **Activate license** tab. Use any of the following addresses:
	- <http://activation.scansoft.com/omnipagelicensing>
	- <https://licenses.kofax.com/omnipagelicensing>
- **2.** Enter the License keys that needs to be activated to the **License key(s)** field.
- **3.** Enter the hardware fingerprint of the target computer to the **Hardware Fingerprint** field.
- **4.** Click **Download Licenses**.
- **5.** Save the received file, and bring it to the computer where the target OPLA is hosted.
- **6.** Open OPLA, and click **Load**.
- **7.** Select the LoadPackage.lcxp file provided by the Activation Server, and click **Upload**.

# <span id="page-35-0"></span>Abbreviations

### **CCJK**

Simplified Chinese, Traditional Chinese, Japanese, and Korean

### **DCA**

Document Classifier Assistant

### **FLI**

First line indent

### **Form Recognition**

Formerly also called Form registration (up to version 18.5)

### **FTE**

Form Template Editor

### **HWFP**

Hardware Fingerprint (a hardware specific identifier)

### **IVC**

Image Viewer Control (a visual control)

#### **License Key**

Formerly also known as serial number (up to version 18.5)

### **LFR**

Logical Form Recognition™

### **OEM Code**

The code used for OEM license activation making a link between the application and the license. Formerly also known as secret key or license key (up to version 18.5)

### **OPLA**

OmniPage License Agent

### **OPLicMgr**

OmniPage License Manager

#### **Silent Mode**

You can build it into your distribution installer.

### **SDK Terms**

OmniPage Capture SDK Also known as

- OmniPage Capture SDK
- OmniPage SDK
- CSDK

### **TEC**

Text Editor Control (a visual control)

### **TOC**

Table of contents